## **Anarkik3d Design V3.1. Tutorial 2:**

**Create, colour, delete, select, deform, copy/paste, rotate, move, fill colour, save as (Goes with Video Tutorial2)**

Complex organic forms can be swiftly created using

standard primitive shapes (i.e. a cone), tools (i.e. deform, copy/paste, move, rotate), 3D touch, plus movement in 3D, to easily and playfully explore and experiment.

- 1. Create 3 standard objects: cone, round form and cube (use colour box for different colours)
- 2. Select object i.e. cube, using back button on Falcon when cursor is touching it (bounding box appears around selected object)
- 3. Click on Delete in side menu using centre button on Falcon handle/grasp (or use delete key on keyboard) to delete object
- 4. Repeat 2. & 3. to delete next form, i.e. round form
- 5. Click on Deform button in side menu (or use 'H' key on keyboard)
- 6. Push cursor into cone and click centre button on Falcon handle/grasp to set deform on object
- 7. Repeat until happy with form or undo if gone too far!
- 8. Select form using back button on Falcon when cursor is touching form (red cursor).
- 9. Click on Copy in side menu (or use Ctrl+'C' key on keyboard)
- 10. Click on Paste in side menu (or use Ctrl+'V' key on keyboard)
- 11. Place cursor in position and click centre button on Falcon handle/grasp to paste shape/form
- 12. Repeat 11. to paste a number of forms in work space
- 13. Select a form using back button on Falcon when cursor is touching it
- 14. Select Move on menu (or 'M' key) and move selected form by gently moving the Falcon grasp in direction required
- 15. Use x, y or z keys to control movement of form along axes
- 16. Select Rotate on menu (or 'R' key) and rotate selected form (shows in wireframe mode to more easily see juxta-positioning) by gently moving the Falcon grasp in direction required (see separate tutorial for Rotate)
- 17. Use x, y or z keys to control rotation of form
- 18. To change the colour of a selected form: push cursor into 'ColourBox' (cursor changes to different colour and size), hold down centre Falcon button, move colour cube to select new colour
- 19. Select Fill Colour on menu, touch selected form and click centre Falcon button
- 20. Use right hand button on Falcon handle/grasp to ROTATE WORKING SPACE to see objects from all angles
- 21. Repeat 14. 17. to position forms, repeat 10. 11. to paste more of the same forms, repeat 18. – 19. to colour and repeat 20. to examine object from all sides.
- 22. To save Scene and all objects in it, click on Save As in top bar and in window that opens, type in a file name and click OK (text at top shows folder path where file is saved to (see separate tutorial on Saving objects for more options)

(All Material is the copyright of Anarkik3D (©2018) and is solely for use by people using Anarkik3D Design. Tutorials may be downloaded and printed out for personal use only.)

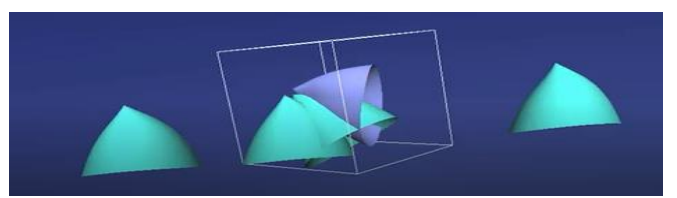

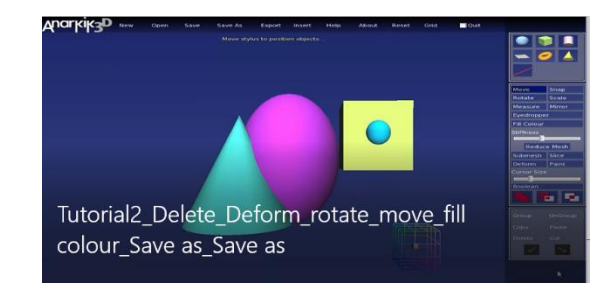

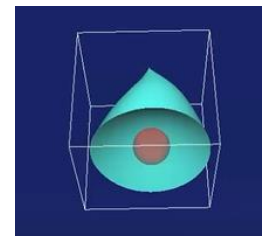

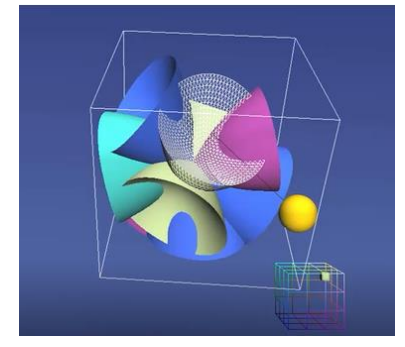